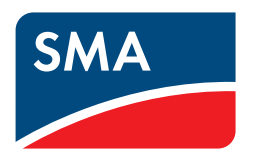

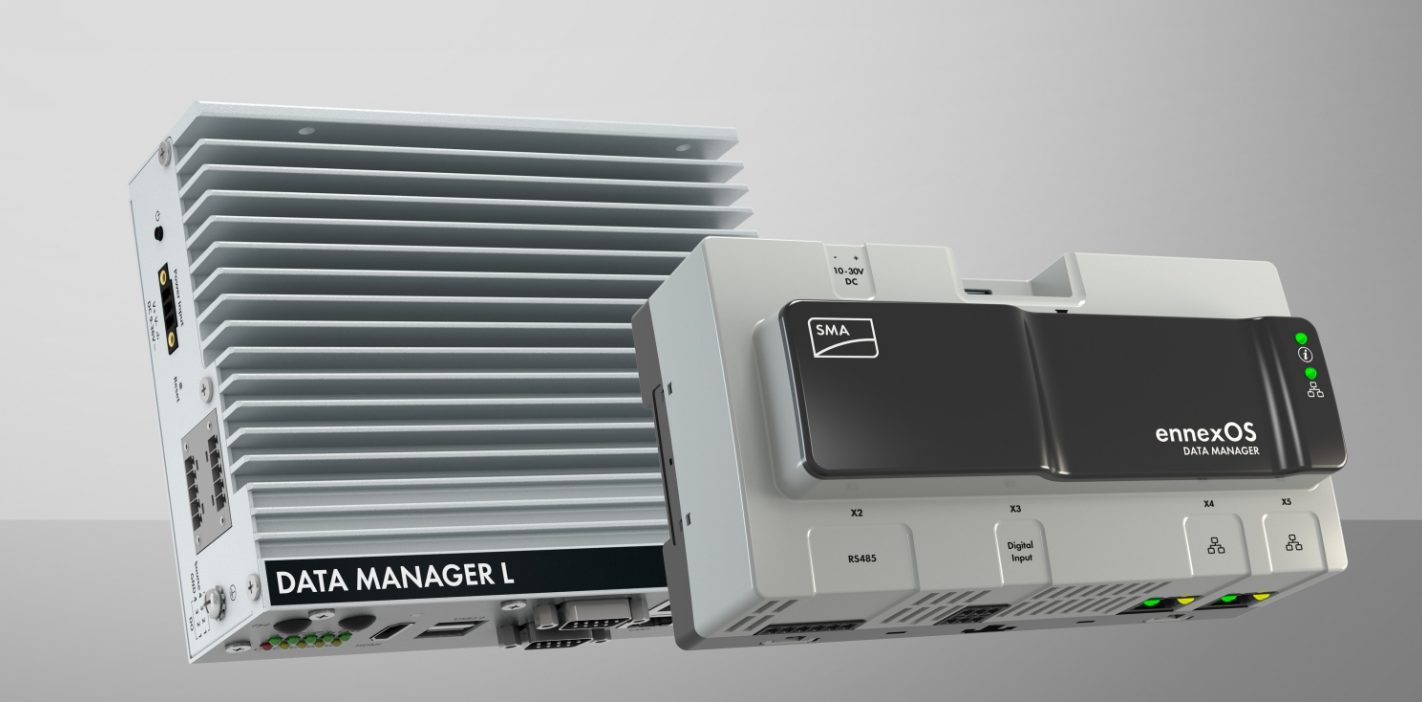

# **SMA DATA MANAGER M / SMA DATA MANAGER L Q(V) Characteristic Curve**

**Functional Description and Configuration**

**(valid for EDMM-10 from firmware version 1.10.06.R and for EDML-10 from firmware version 1.6.12.R)**

# **Table of Contents**

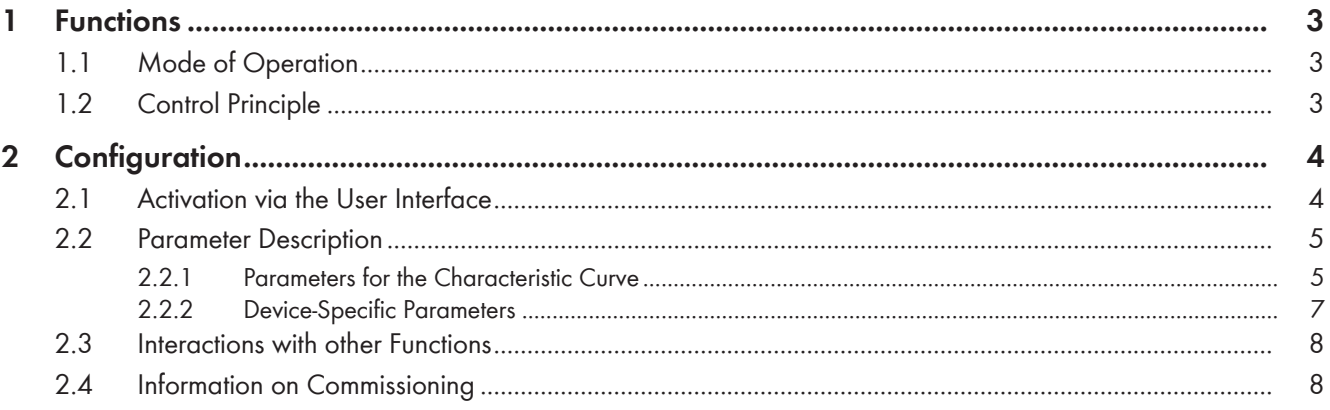

# <span id="page-2-0"></span>**1 Functions**

# <span id="page-2-1"></span>**1.1 Mode of Operation**

The function Q(V) controls the reactive power Q at the point of interconnection depending on the grid voltage. For this, a Q(V) characteristic curve is defined using up to eight interpolation points. In addition, a hysteresis and a deadband can be defined as a function of the nominal voltage.

The measuring device configured for the point of interconnection provides the measured value of the voltage V. As a function of the measured voltage V, the Q(V) function makes a setpoint available for the reactive power Q. According to this setpoint, the PI controller sends a control value to the inverter and with it adjusts the system in such a way that the actual value and the setpoint correspond to one another.

# <span id="page-2-2"></span>**1.2 Control Principle**

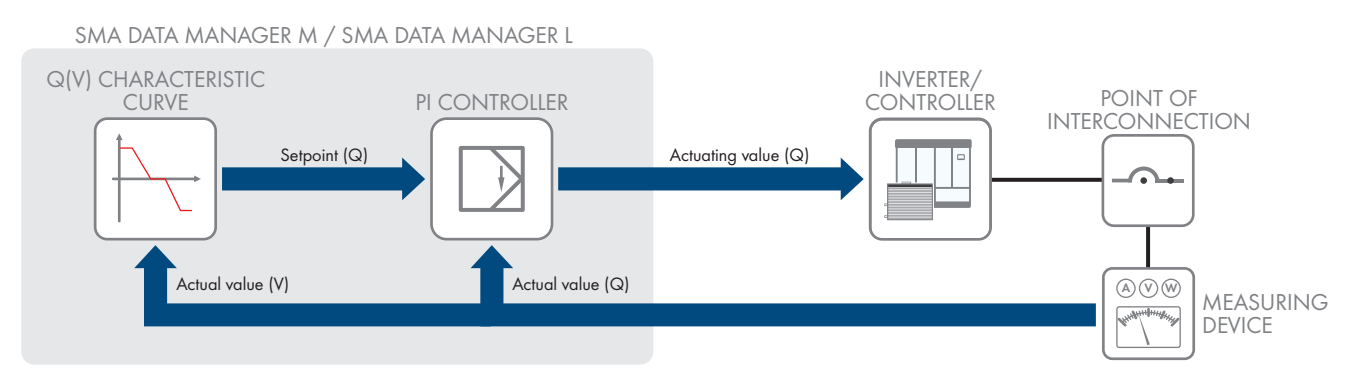

Figure 1: Control Principle

# <span id="page-3-0"></span>**2 Configuration**

## <span id="page-3-1"></span>**2.1 Activation via the User Interface**

#### **Activation of Q(V) characteristic curve on inverter or system controller**

The Q(V) characteristic curve can be activated and set on the inverter or on the system controller.

- If there is no system controller in the system, activate and set the Q(V) characteristic curve on the inverter.
- If there is a system controller in the system, activate and set the Q(V) characteristic curve on the system controller.

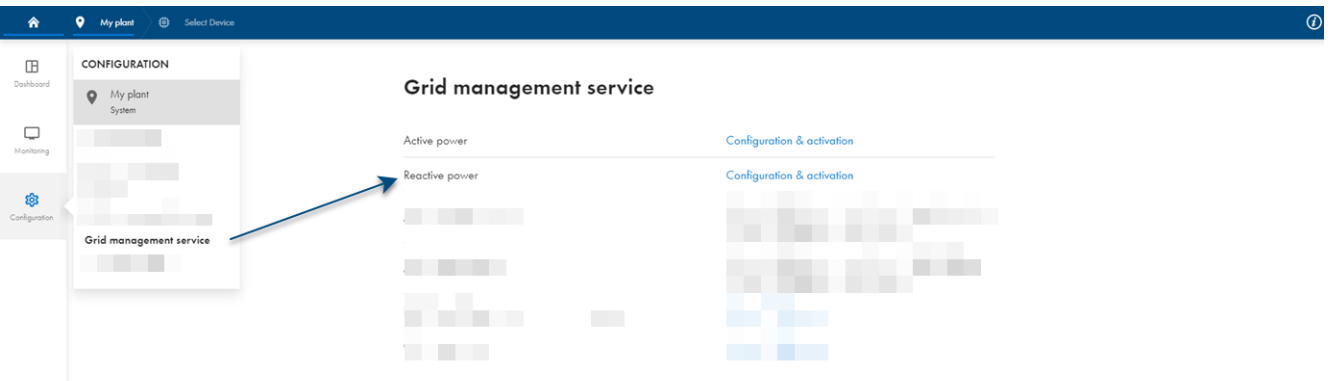

The activation and deactivation as well as the parameterization are carried out via the user interface under **Configuration > Grid management service**.

# <span id="page-4-0"></span>**2.2 Parameter Description**

## <span id="page-4-1"></span>**2.2.1 Parameters for the Characteristic Curve**

With this characteristic curve, the system is supposed to feed reactive power into the utility grid as a function of the grid voltage. The characteristic points are given as percentages based on the reference value.

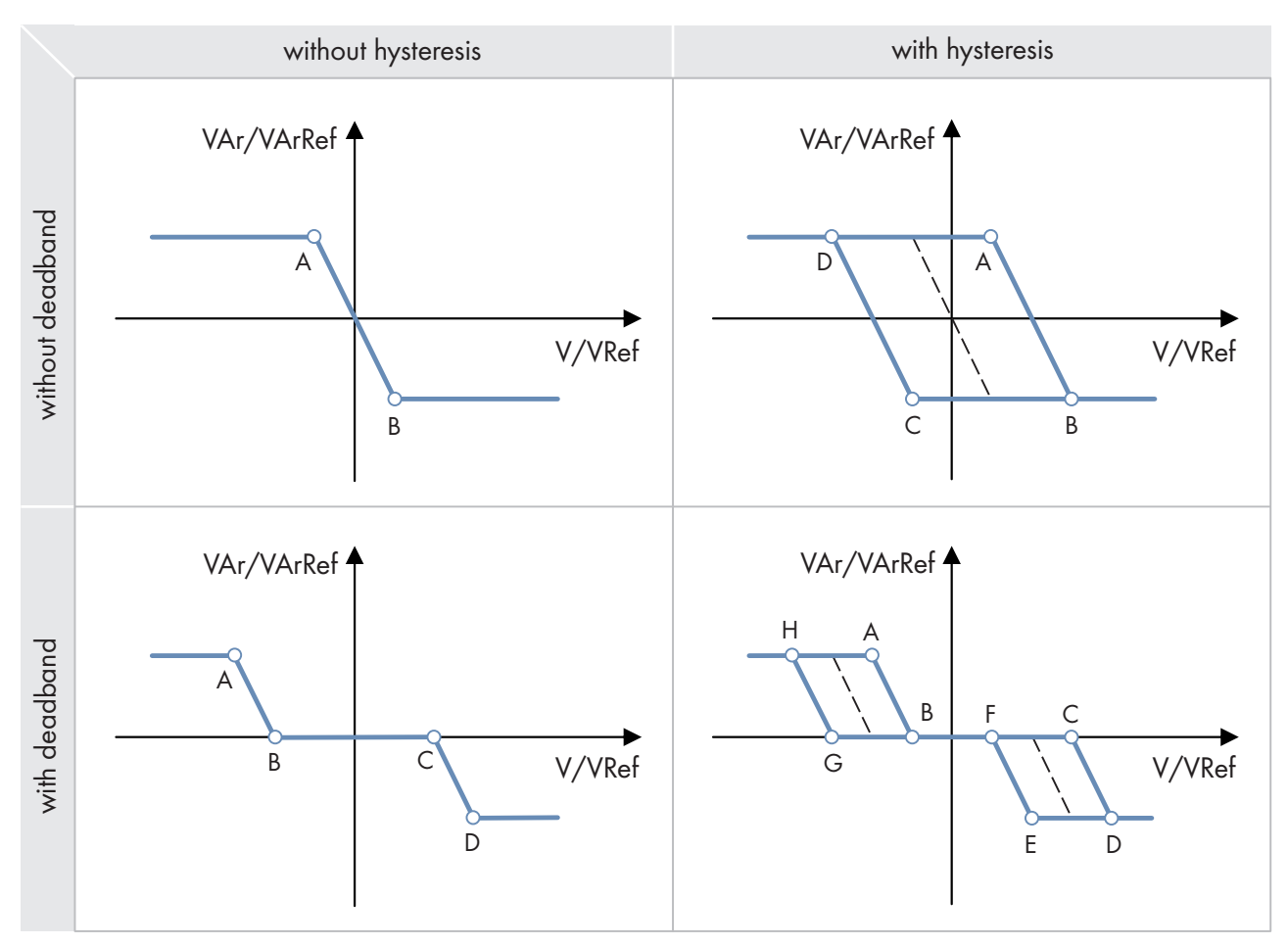

Figure 2: Q(V) characteristic curve (examples)

#### **Setting the characteristic curve**

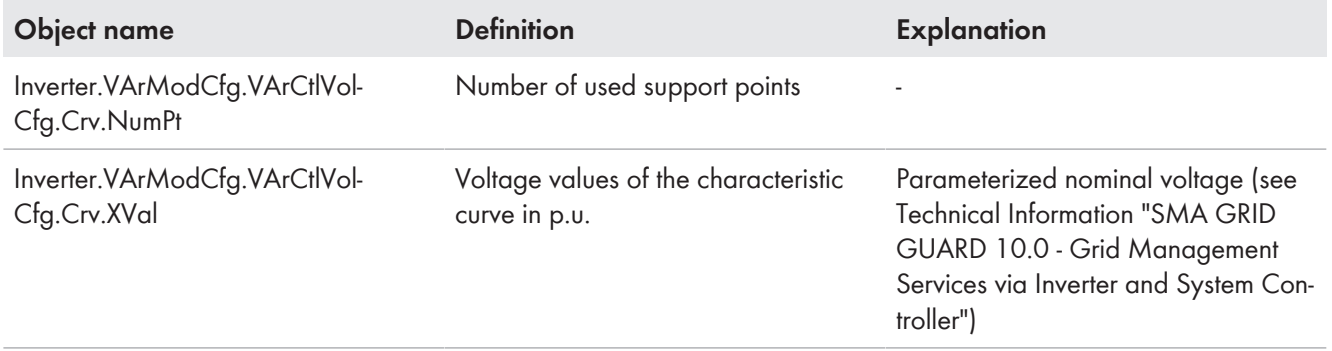

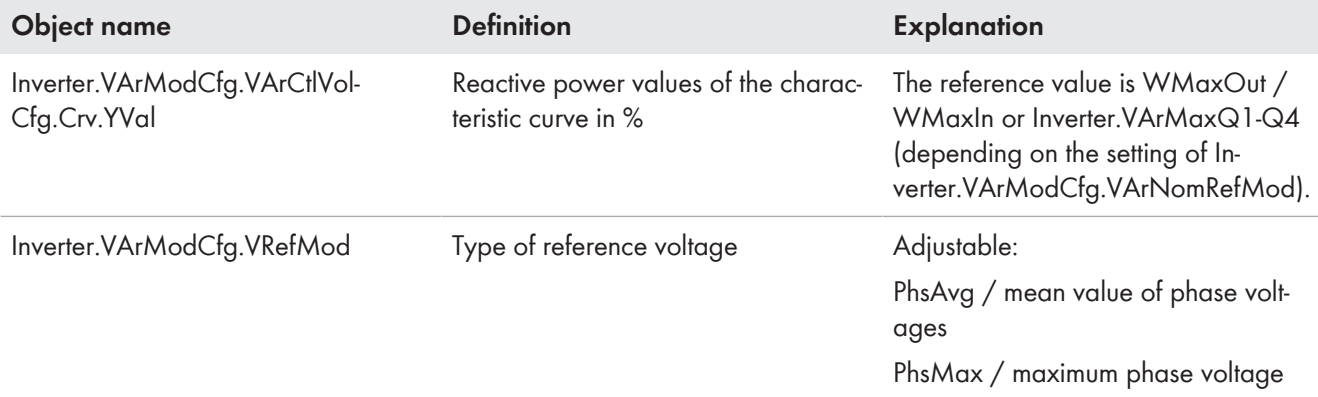

## **Setting the reference voltage adjustment**

Changing the reference voltage allows the Q(V) characteristic curve to be moved on the X axis. The reference voltage for Q(V) can be set by the following parameters.

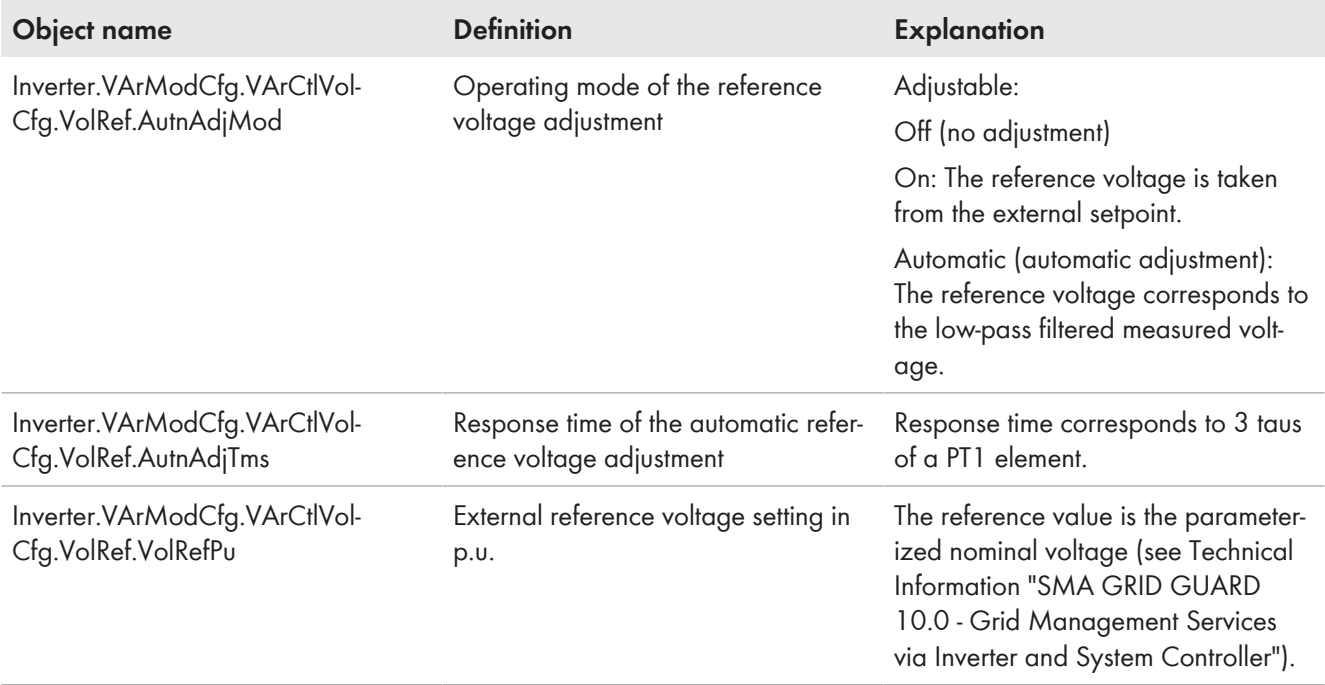

## **Setting the behavior in case of absent reference voltage**

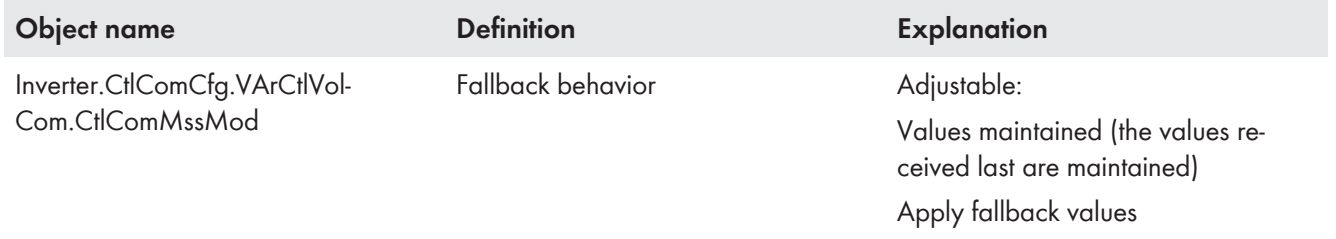

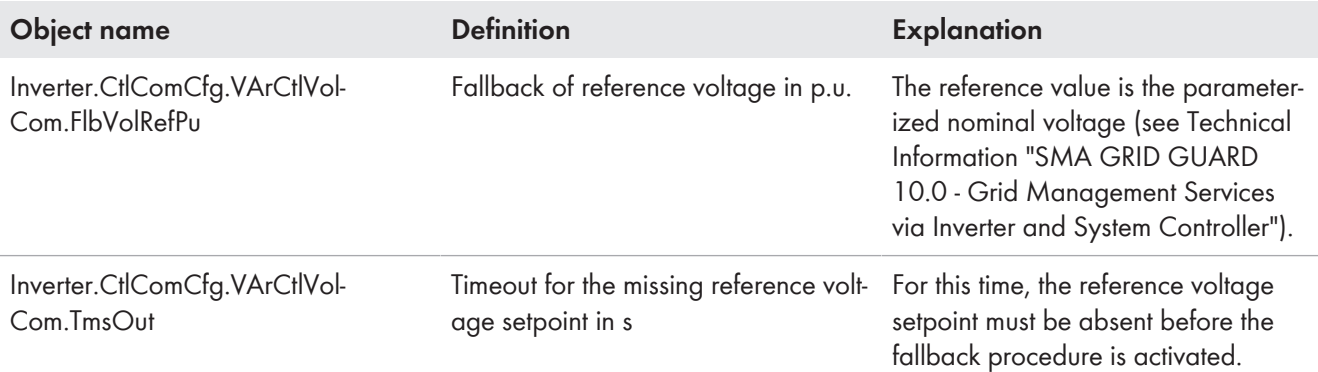

## **Setting the dynamics**

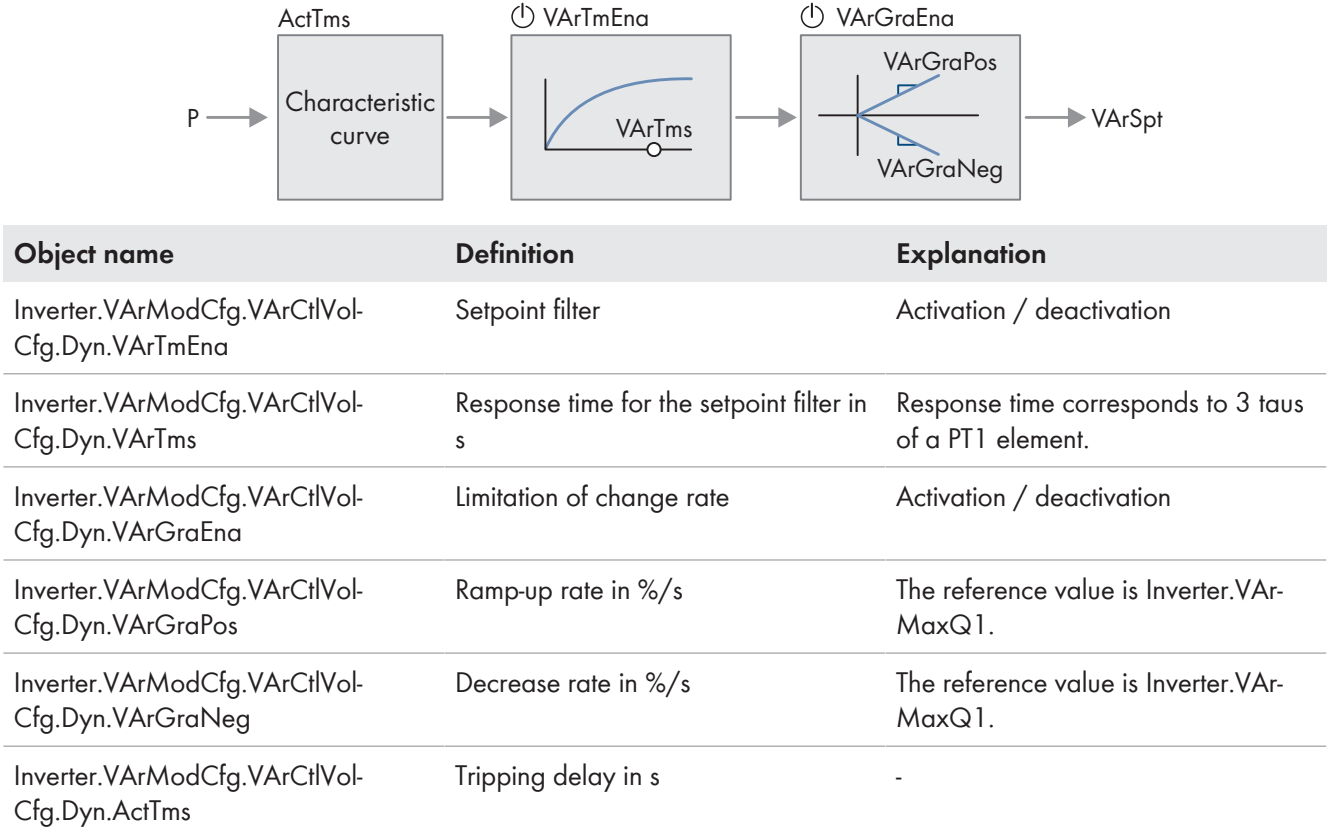

# <span id="page-6-0"></span>**2.2.2 Device-Specific Parameters**

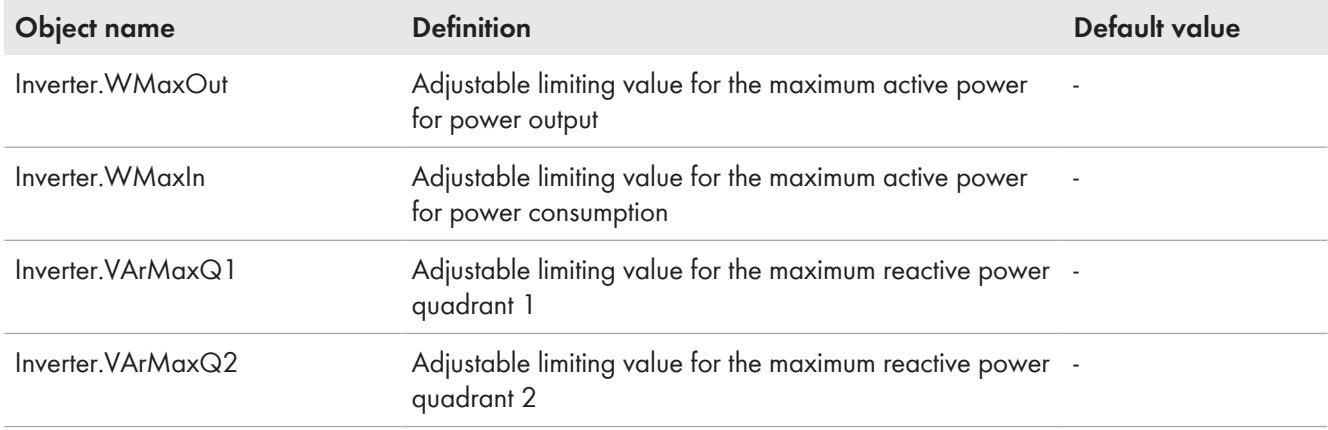

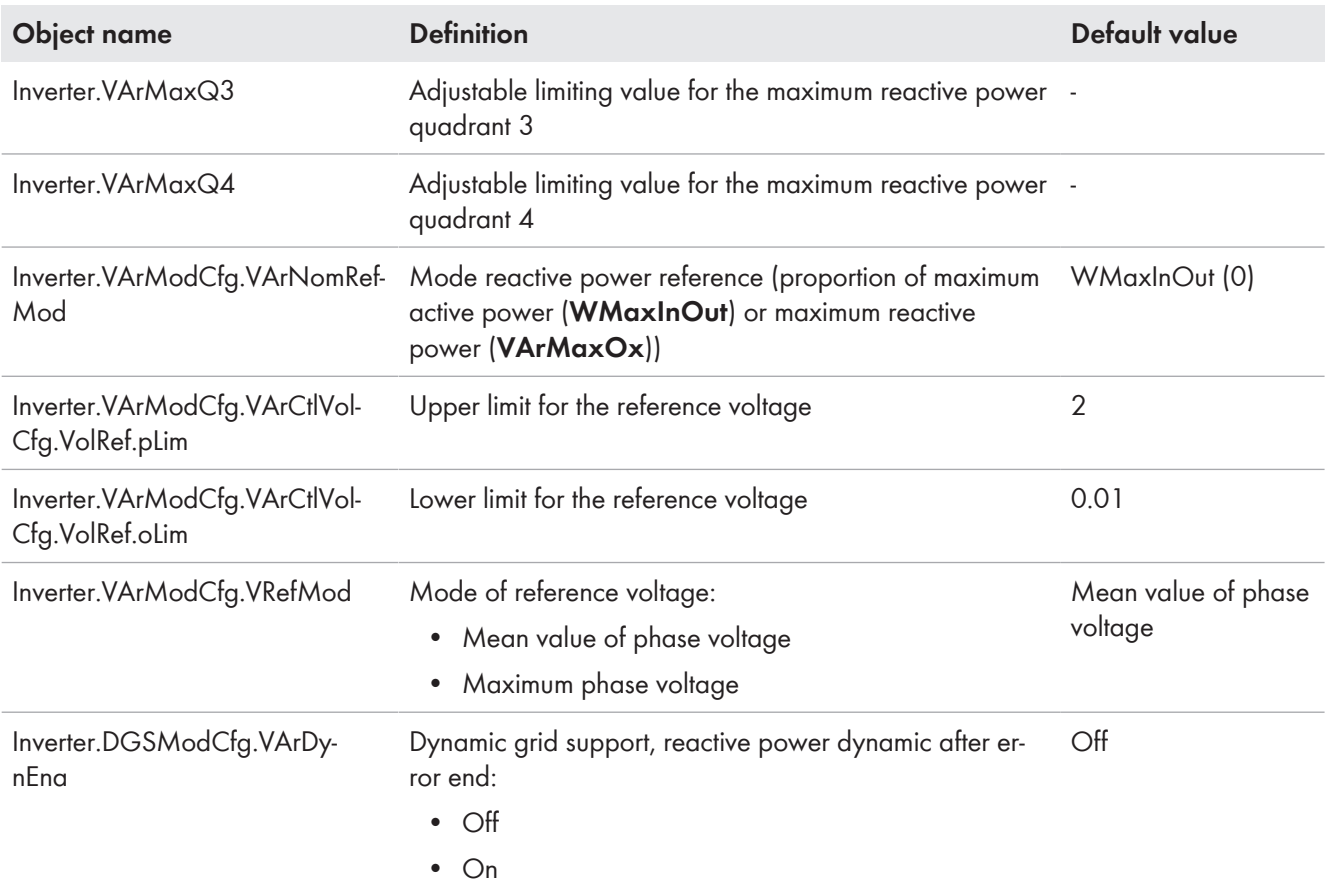

Further options for setting the Q(V) characteristic curve are available via the Modbus® interface (see Technical Information "SMA Modbus® Interface - SMA DATA MANAGER").

# <span id="page-7-0"></span>**2.3 Interactions with other Functions**

There are no known interactions with other functions.

# <span id="page-7-1"></span>**2.4 Information on Commissioning**

#### **Requirement:**

 $\Box$  A country data set must already be set for all inverters in the system.

#### **Procedure**:

- Carry out default settings in installation assistant.
- Make detailed settings in the generic parameter list.

## **Carry out default settings in installation assistant**

The Q(V) function is enabled and configured in the menu **Grid management service**.

#### **Procedure:**

1. Ensure that the **Total system power** under **System configuration** matches the sum of the nominal powers of all connected inverters.

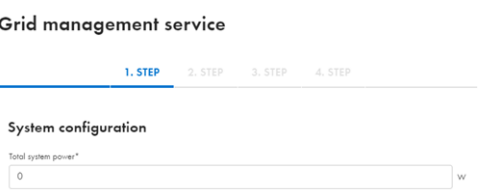

2. **i** Reactive power setpoint according to generator reference-arrow system necessary

The configuration of the Q(V) characteristic curve requires the specification of reactive power setpoints according to the generator reference-arrow system.

- Check whether the reactive power setpoints have been specified by the grid operator according to the generator reference-arrow system or according to the consumer reference-arrow system.
- If the reactive power setpoints were specified according to the consumer reference-arrow system, convert the reactive power setpoints according to the generator reference-arrow system (invert reactive power setpoints).
- 3. As the operating mode select **Open loop control** or **Closed-loop control** and as the signal source **Q(V) characteristic curve**.
- 4. Select the type of the Q(V) characteristic curve. The following options are available:
	- **Single droop**
	- **Droop with deadband**
	- **Single droop with hysteresis**
	- **Droop with 6 supporting points**
	- **Droop with 8 supporting points**
	- **Droop with 4 supporting points and hysteresis**
	- **Droop with deadband and hysteresis**
- 5. Set the **Phase reference of grid nominal voltage** to **Phase voltage** or **Outer conductor voltage**.
- 6. Set **Reactive power mode, reference value for reactive power setpoints** to **Maximum active power WMax** or **Maximum reactive power VArMax**.

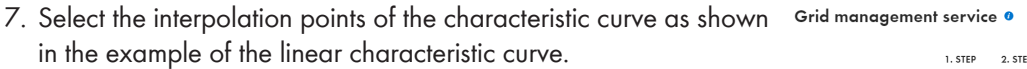

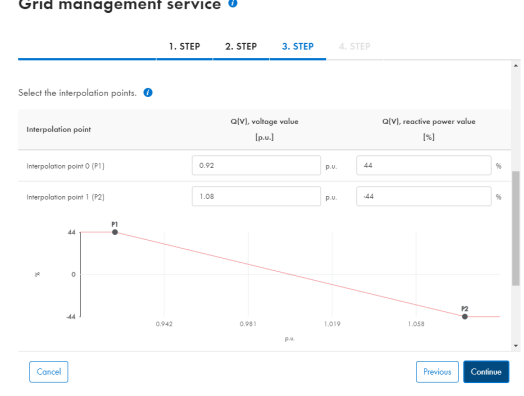

8. Under **Reference voltage specification** set the **Parameter Q(V), operating mode of reference voltage** to **Off**, **On** or **Automatic**.

9. Set the **Modification speed of the setpoint**.

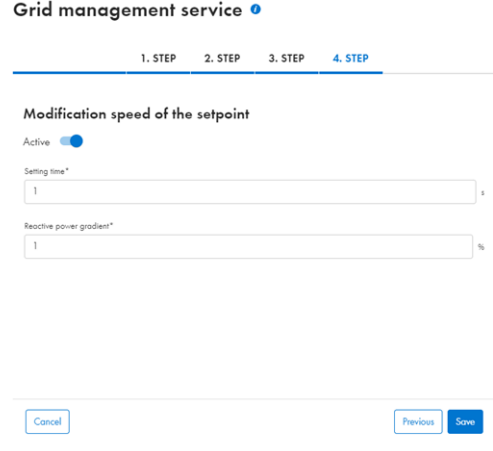

## **Make detailed settings in the generic parameter list**

The menu **Parameters** on the user interface for the entire system serves for the configuration of the parameters [\(see](#page-4-0) [Section 2.2, page 5\).](#page-4-0)

#### **Procedure:**

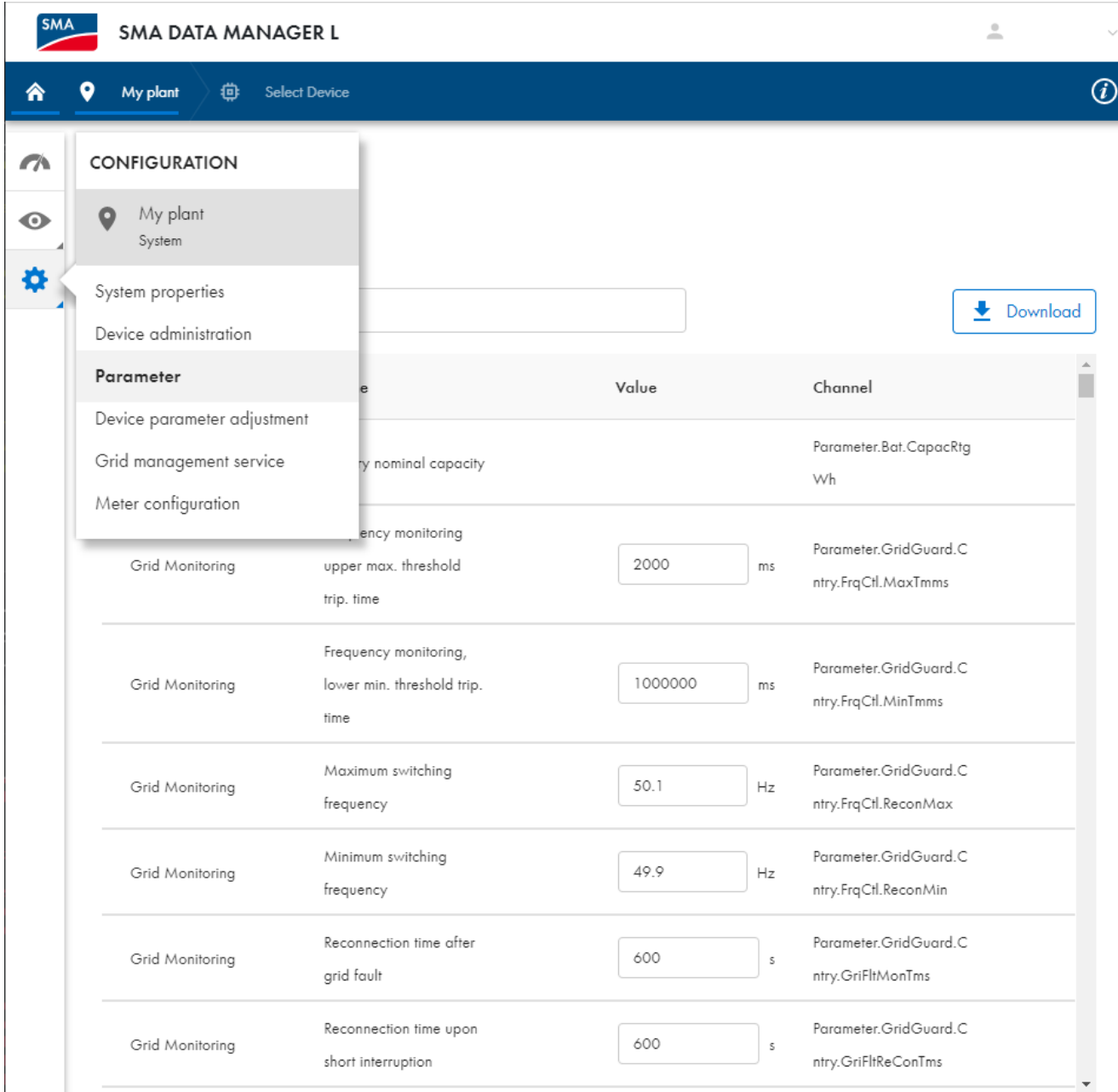

Figure 3: Configuring the Parameters

1. Open the **Parameter** menu.

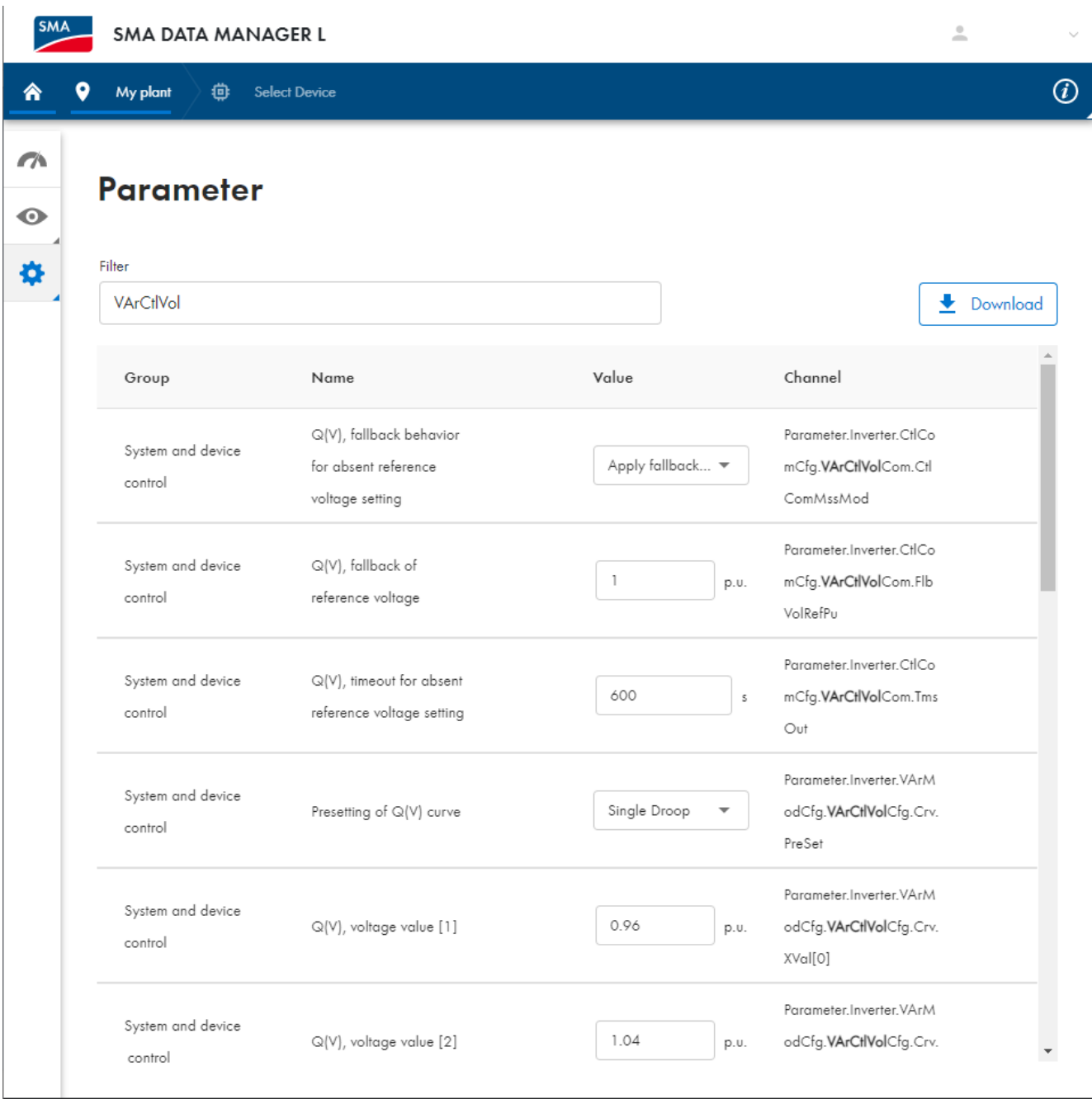

Figure 4: Configuration parameters **VArCtlVol** - example

- 2. Set the filtering, e.g. according to **VArCtlVol**.
- 3. Set the selected parameter for Q(V) function.

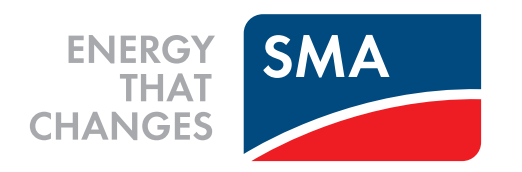

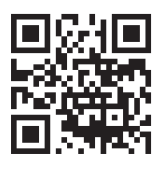

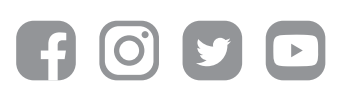

**www.SMA-Solar.com**